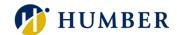

# How-To Guide for LEARN: Access Learning

## 1. Introduction

Welcome to the How-To Guide for LEARN!

In this guide, we'll walk you through the step-by-step process of accessing LEARN, empowering you to make the most of this invaluable resource that will accelerate your professional development journey.

## 2. Step-by-Step Instructions

#### Step 1: Access the HRMS

Sign into the HRMS using your single sign-on ID and password.

(https://hdqb.login.ca2.oraclecloud.com/)

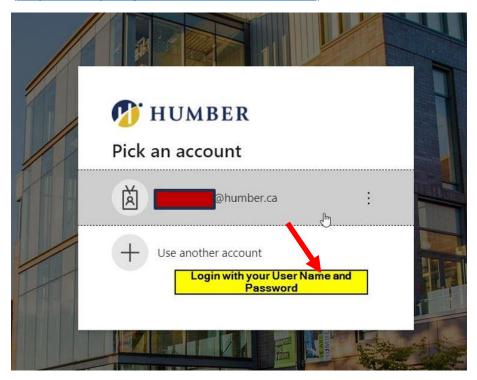

## PEOPLE(S)&CULTURE

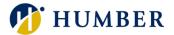

## Step 2: Access LEARN

Once logged in, click on the 'LEARN' icon located under the 'Me' tab in the HRMS.

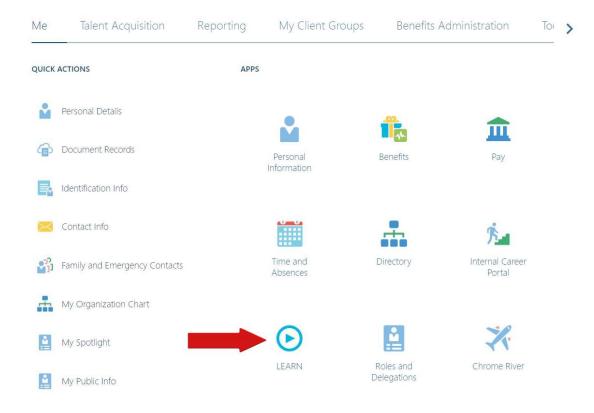

You will then be re-directed to the LEARN home page.

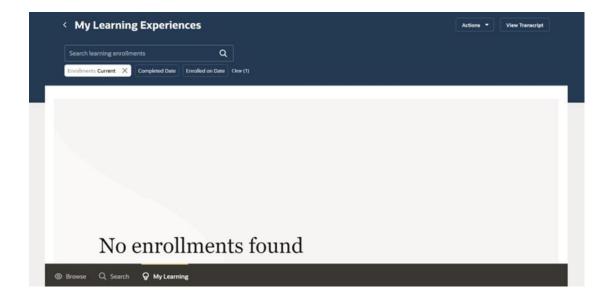

#### PEOPLE(s)&CULTURE

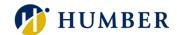

# 3. Tips and Best Practices

The best way to access LEARN is through Microsoft Edge and Mozilla Firefox browsers. You can still access LEARN from a Chrome browser but will need to select 'Ignore' on notification pop-ups when accessing course material. This is a known Oracle issue.

One of the most effective ways to maximize your learning experience with the Learning module is to actively participate in 'Learning Communities'. These communities offer a platform for knowledge-sharing, collaboration, and networking among peers who share similar interests and learning goals.

# 4. Troubleshooting

If you are accessing the HRMS for the first time, you might encounter authentication errors. It is essential to confirm the accuracy of your credentials and permissions for the service connection.

**Issue:** Authentication error when accessing the HRMS.

**Solution:** Double-check the entered credentials and ensure that the permissions for the service connection are accurate. Seek guidance from your manager or contact the <u>HR Support Centre</u>.

**Issue:** Unable to access specific features or resources within the HRMS.

**Solution:** Review the permissions assigned to your account and contact the <u>HR</u> Support Centre for assistance.